## **How to post attendance in Banner**

Attendance is to be taken and entered for each face to face class meeting. For 100% online courses, attendance should be entered at least 1 time per week.

- 1. Login into my.asub.edu using your ASUB login credentials.
- 2. Click on the Banner Self-Service Registration widget

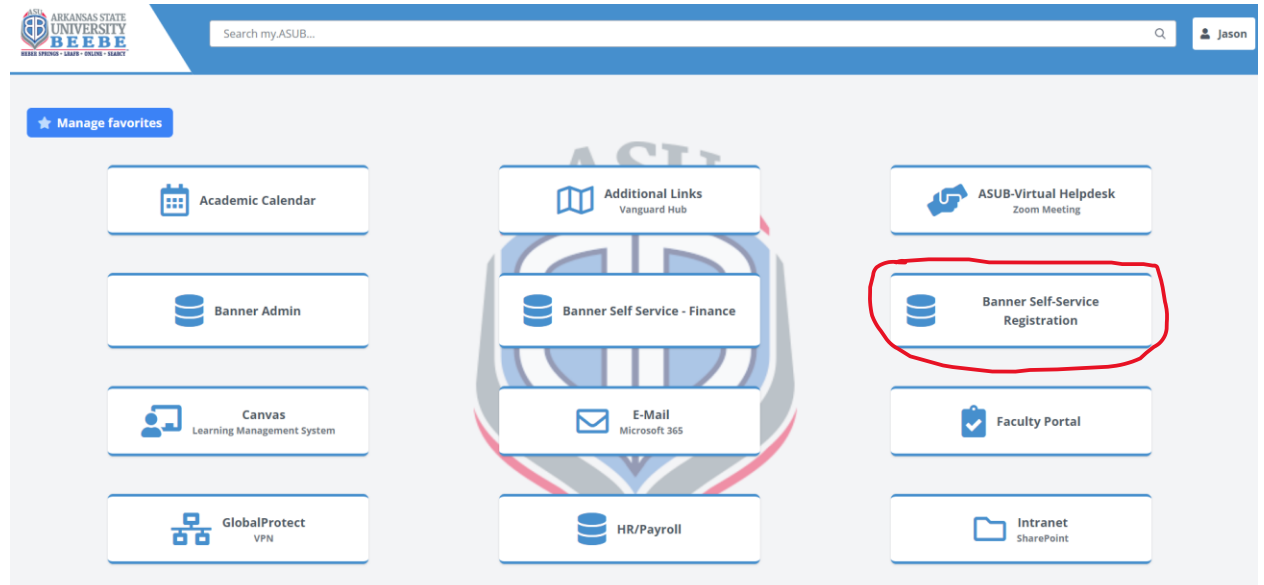

3. Click on "Attendance Tracking".

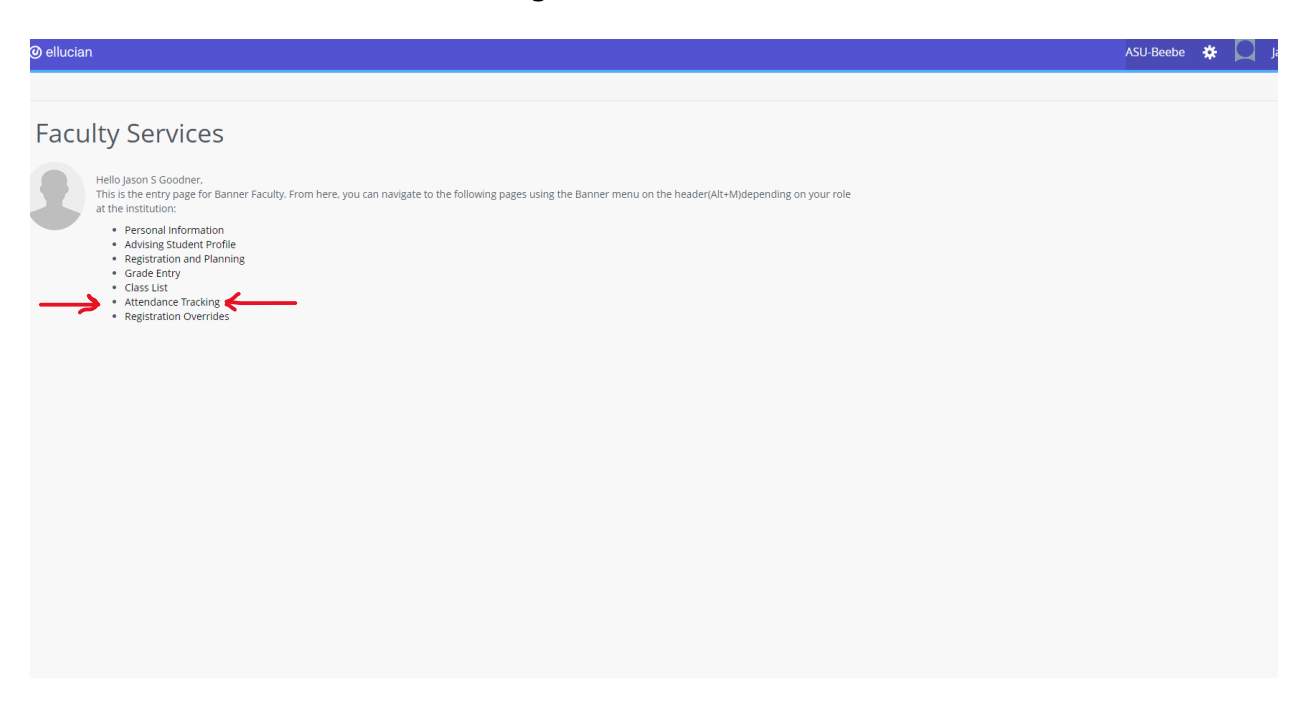

4. After clicking on Attendance Tracking, your semester teaching schedule will appear by courses. Identify the course you wish to enter attendance and click "Take Roll".

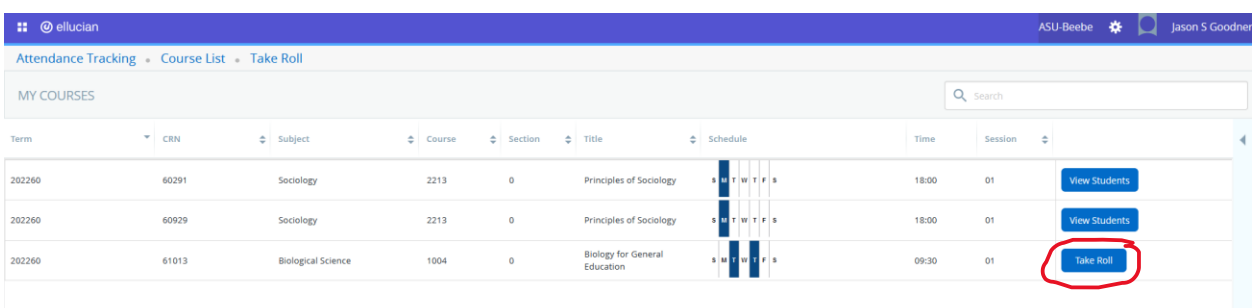

5. You screen will look similar to the screen shot below minus the green and red dots.

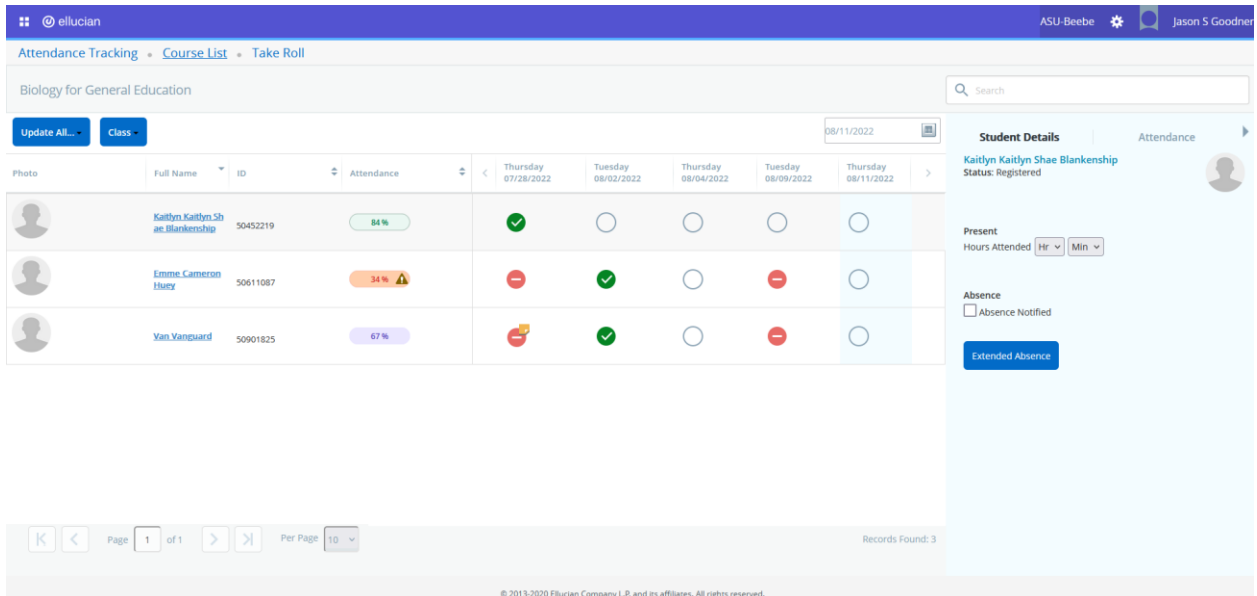

6. For online classes, see step #10 below.

For all other classes, identify the day/date of which you wish to record attendance. Click on each blank circle. Click once for "green" to record a student as present.

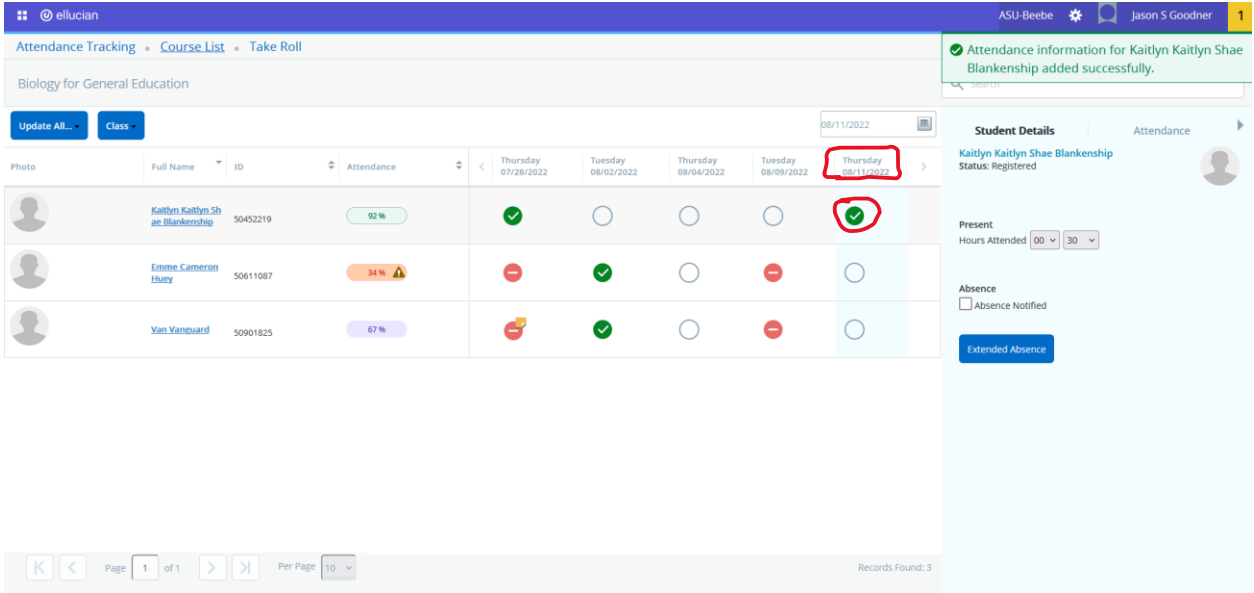

7. Click a circle two times for "red" to record a student as absent.

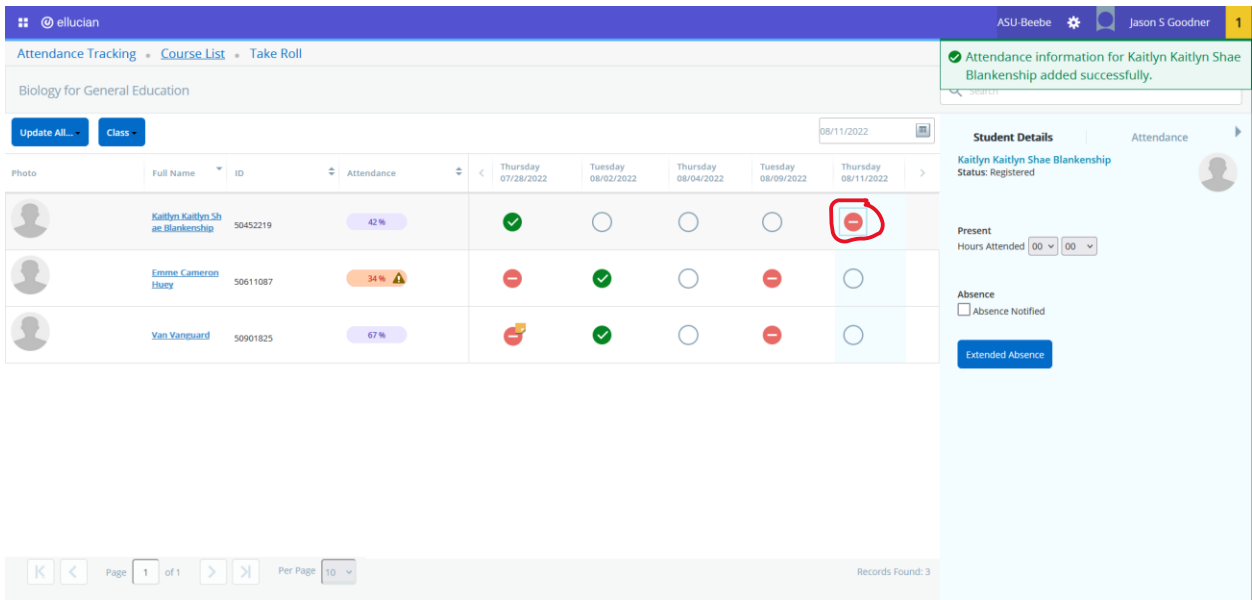

8. If you make a mistake, continue to click on the circle until you reach the correct attendance (green or red). Every circle must be green or red. Do not leave a circle blank.

9. There is **not** a submit button. Once you enter your attendance, click on "Course List" to return to your roster of classes to enter attendance for additional course(s).

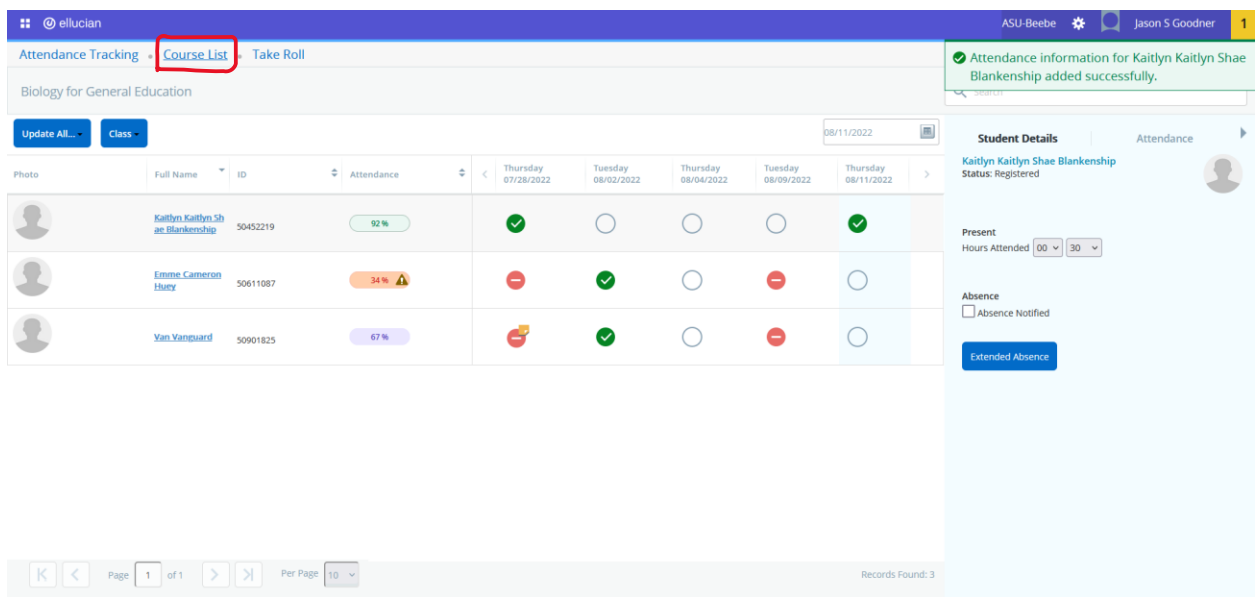

10. For online classes, identify the day/date of which you wish to record attendance. Click anywhere in the row for the student that you wish to record attendance.

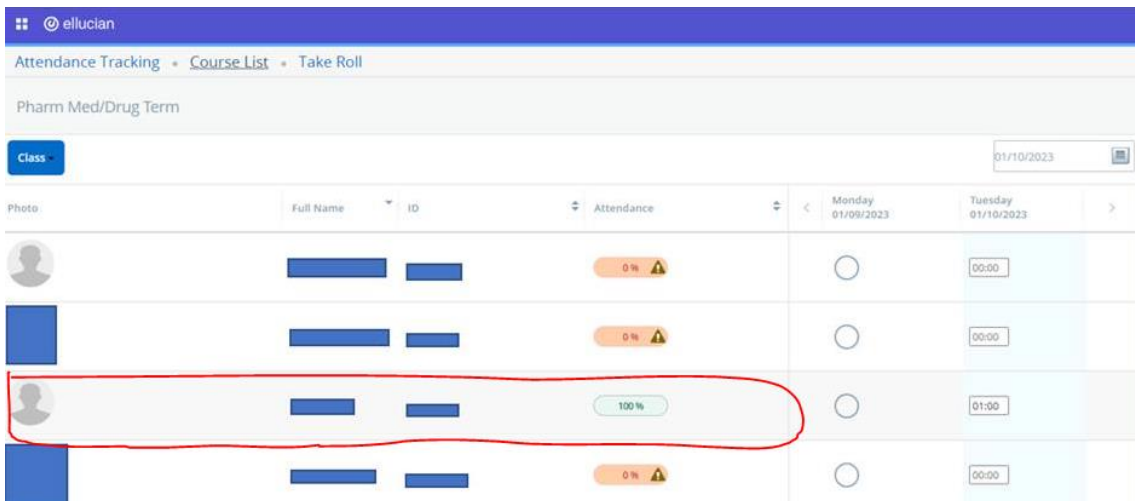

11. On the right side of the screen under **Expected**, use the drop down menus for hour and minutes to enter 1 hour and 00 minutes. The student's attendance will automatically be saved and will display in the Attendance column. For 100% online courses, attendance should be entered at least 1 time per week.

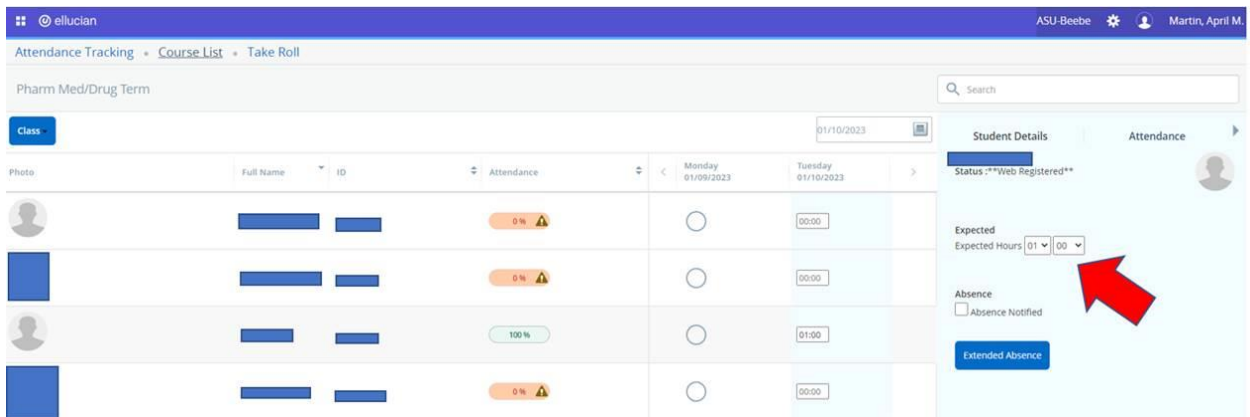

12. If you make an error and need to remove the attendance, change the drop down menu back to **Hr** and **Min**.

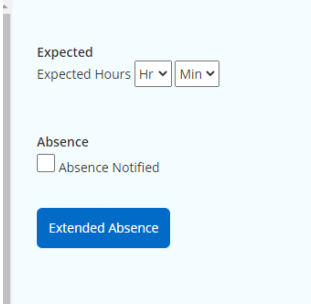